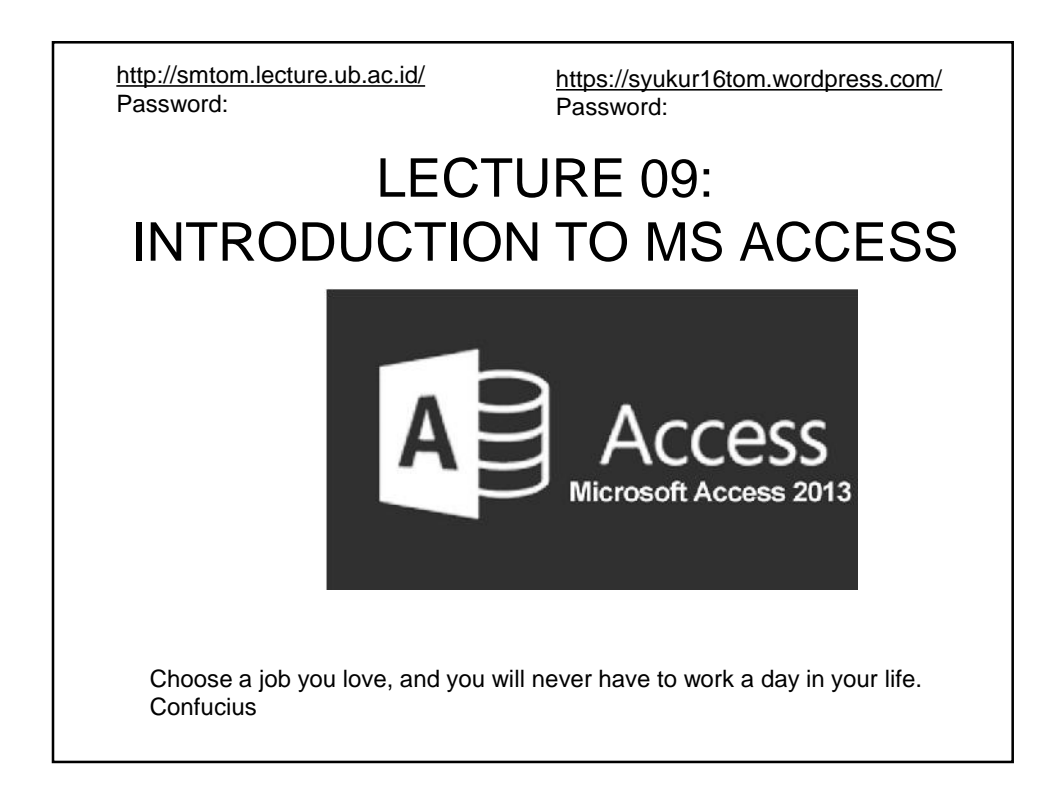

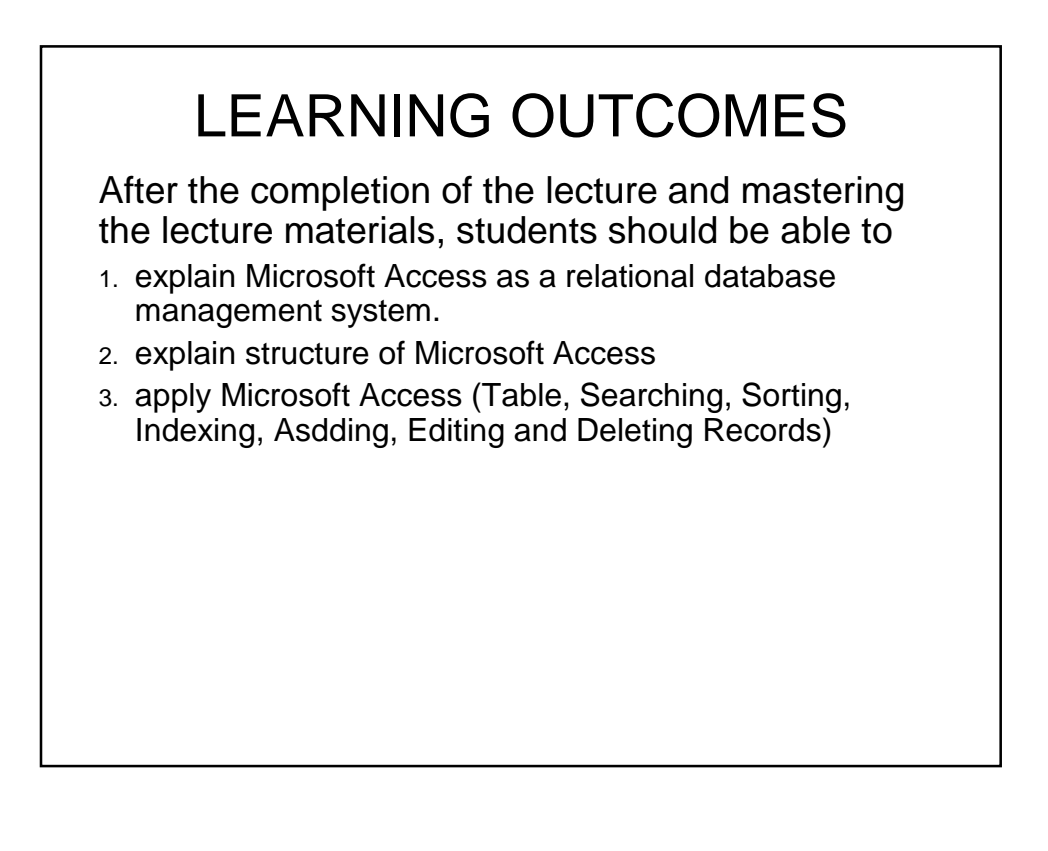

# LECTURE OUTLINE

- I. INTRODUCTION
	- 1. Definition
	- 2. Databse Use

#### II. MS ACCESS USE

- 1. Starting MS Access
- 2. The Navigation Pane
- 3. Using An Existing Table
- 4. Searching for a Particular Record
- 5. Sorting
- 6. Indexes
- 7. Adding, Editing and Deleting Records

### I. INTRODUCTION

#### **1. Definition**

- **Microsoft Access** is an information management tool that helps store information for reference, reporting, and analysis.
- Microsoft Access is a relational database management system (which allows you to link together data stored in more than one table).
- A database is a computer program for storing information in an easily retrievable form.
- A database is used mainly to store text and numbers (for example, the Library catalogue , which includes the author, title, class number and accession number for each book).
- **Microsoft Access** helps you analyze large amounts of information, and manage related data more efficiently than **Microsoft** Excel or other spreadsheet applications.
- Most modern databases also allow the storage of other types of information such as dates, hyperlinks, pictures and sounds.

#### **2. Database Use**

- A database is also used to select information quickly and easily (for example, a list of the books written by a particular author or those on a certain subject).
- Finally, it may allow you to produce printed summaries (reports) of the information selected.
- When setting up a database, it is important to plan its use in advance.

- Among the things which should be considered, if the database to be used by other people in particular, are:
	- What information you will need to store.
	- What information you want to get out.
	- Who the data is intended for and how other users will use it.
	- Whether you want to restrict access to parts of the data to some users only.
	- Who is allowed to add or change data.

## II. MS ACCESS USE

#### **1. Starting MS Access**

- First of all, create a folder (e.g. Excer), and put a database (**example2013.accdb**) to be used for exercise.
- Open Access 2013, it may start from the Windows **Start** button and choose **All Programs**, then select **Microsoft Office 2013** then **Access 2013**.
- On entering Access, **a screen shows available templates** which have been designed to help create databases.
	- Further templates can be searched at Office.com. These templates can be quite helpful for particular applications, but you nearly always have to tailor the database produced to your own requirements.

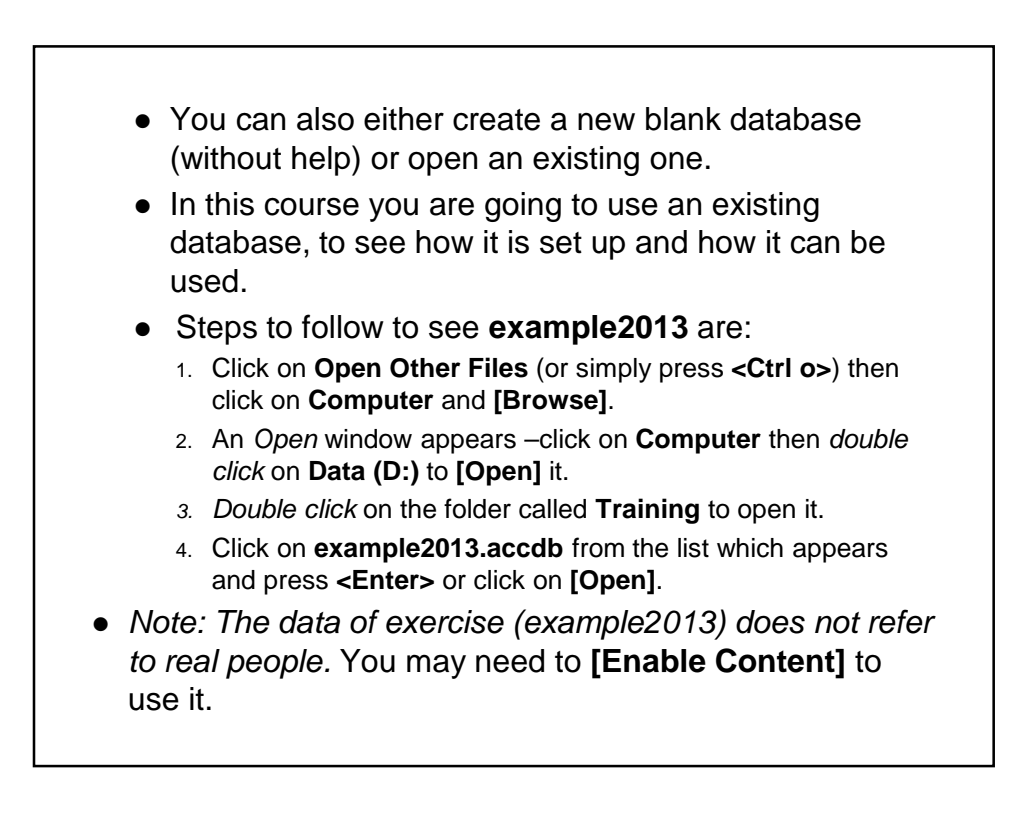

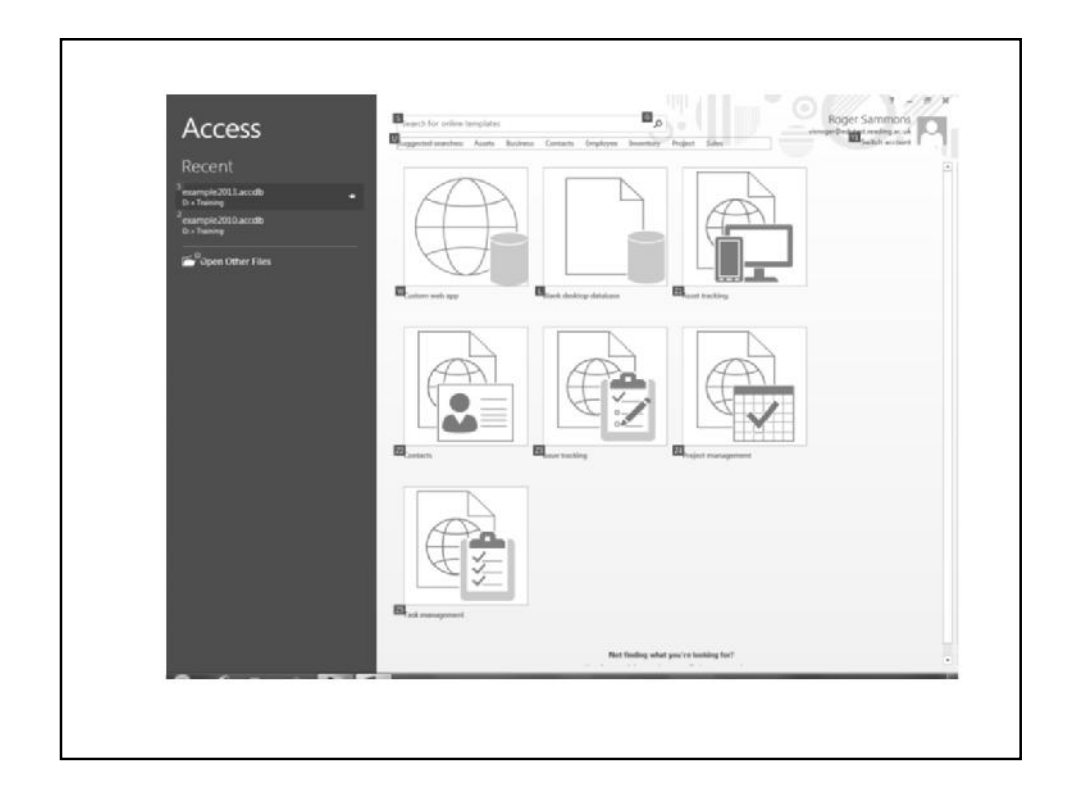

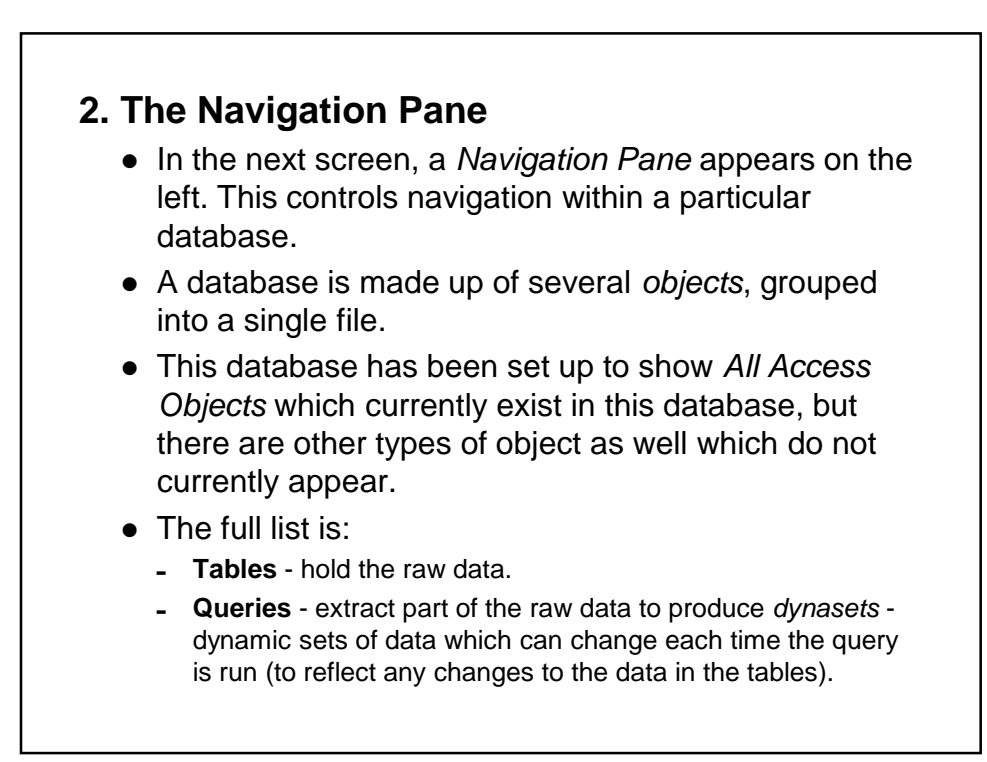

- **Forms** user-friendly layouts to display data on the screen (either in a table or from a query)
- **Reports** output files, ready for printing.
- **Pages** for creating/editing WWW pages.
- **Macros** lists of commands to perform particular functions.
- **Modules** programs which expert users write in a programming language called Access Basic to perform tailor made functions not generally available.
- The objects are accessed from the *Navigation Pane*. As you use the different objects, the tabs on the *Ribbon* change appropriately.
	- 1. Click on a double arrow on the right to show or hide the objects in a particular group
	- 2. Click on the single arrow at the top of the *Navigation Pane* to view further display options.

### **3. Using An Existing Table**

- The table, named *students*, contains data relating to imaginary students in a fictitious department in the University, but it could equally be members of a club or just information about your friends and relatives.
- Begin by investigating the table with the following command:
	- 1. Select the **students** table then press **<Enter>** (or *double click* with the mouse) to open it.
- A new pane opens on the right showing the data set out in a table.
	- This method of display (known as *Datasheet View*) shows the data in columns and rows, similar to a spreadsheet.
- There are a number of entries (*records*), one for each student, which each take up one line (row) of the table.

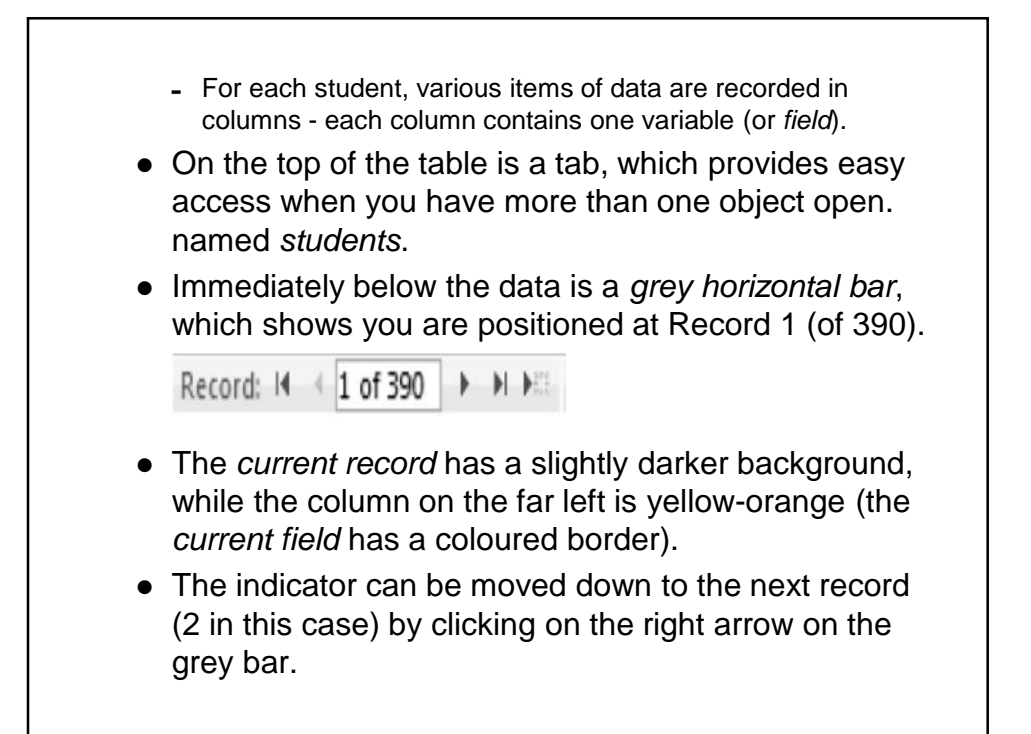

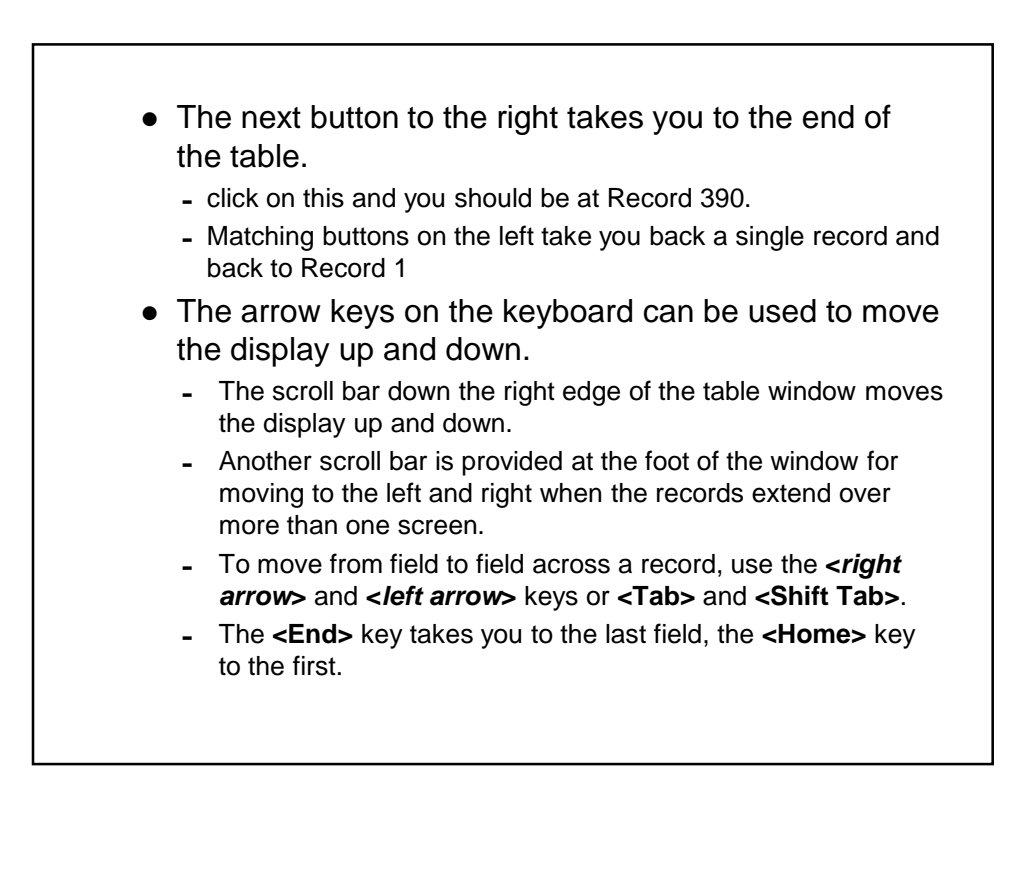

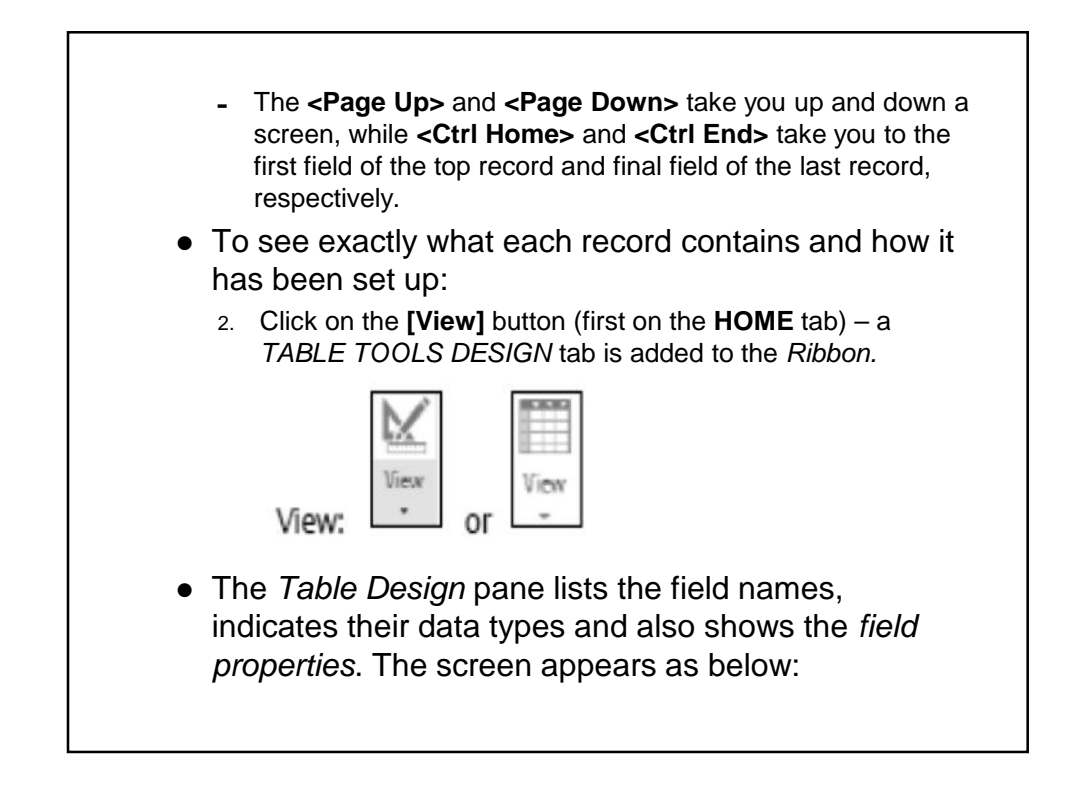

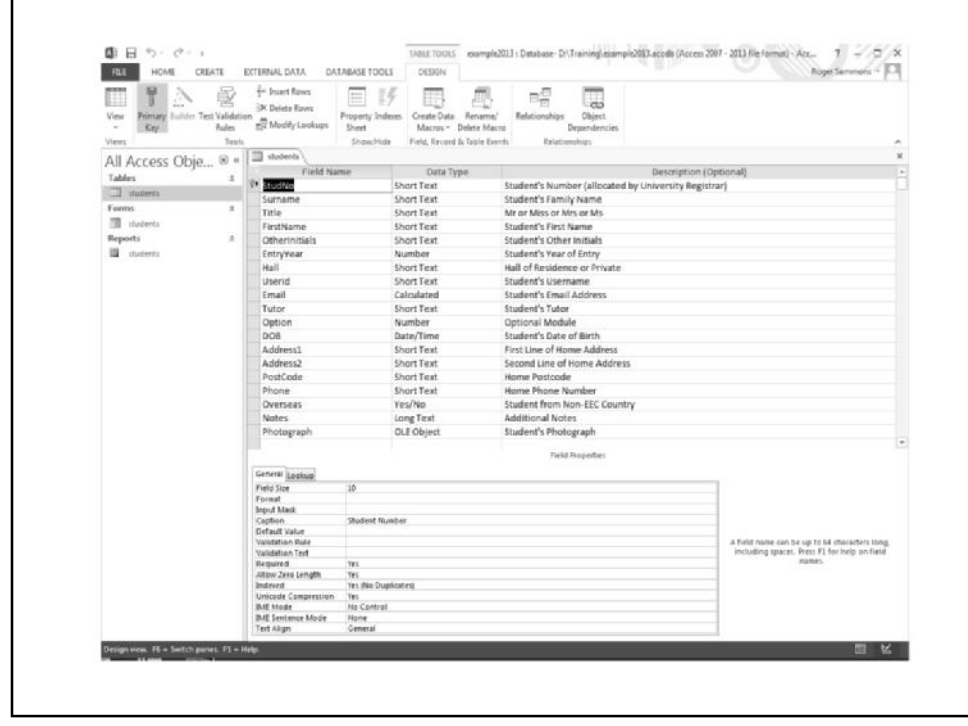

- The fields (and properties) are as follows:
	- **StudNo:** A *short text* field containing each student's personal id, as allocated by the University Registrar's Office.
	- Short text fields are the commonest type of fields and can be used to store any characters (letters, punctuation, numbers etc). Numbers should be stored as *text* if not being used in calculations.
	- This field is set up to hold up to 10 characters and a *Caption* is used to expand the field name. This number uniquely identifies each student - the *Required* property has been set to **Yes** and *Indexed* is set to **Yes (No Duplicates)**.
	- This field has also been used to set up a *Primary Key*.
	- **3.** Press **<***down arrow***>** to move to the next field (then repeat this for each field): M
		- **Surname**: A *short text* field containing the Family Name of each student. This field is required, can hold up to 25 characters and is *Indexed* as **Yes (Duplicates OK).**

- **Surname**: A *short text* field containing the Family Name of each student. This field is required, can hold up to 25 characters and is *Indexed* as **Yes (Duplicates OK).** - **Title**: Another *short text* field, but this is for up to 4 characters. The possible values (Mr/Mrs/Miss/Ms) and can set up a *Validation Rule* to check that the data entered is correct - if it is not, the *Validation Text* is displayed. A *Default Value* (Mr) has also been set**.** - **FirstName**: Another *short text* field for student's first name - up to 20 characters**.** - **OtherInitials**: A *short text* field for any other initials - up to 6 characters**.** - **EntryYear**: A *number* field recording the student's year of entry. Numbers can be stored using different field sizes; here, an *integer* is used - see the Appendix for a full explanation. This could also be stored as a *text* or *date/time* field, depending on how it is to be used. The *Default Value* is set to the current year using built-in *Functions*.

- **EntryYear**: A *number* field recording the student's year of entry. Numbers can be stored using different field sizes; here, an *integer* is used - see the Appendix for a full explanation. This could also be stored as a *text* or *date/time* field, depending on how it is to be used. The *Default Value* is set to the current year using built-in *Functions*.
- **Hall**: Another *short text* field. Here the values are known (there are only certain Halls of Residence) so a *Validation Rule* has been set - up to 15 characters. A *Default Value* (Private) has also been set**.**
- **Userid**: This is the student's computer username, which can also be used for the student's email address (see next field) - a *short text* field for up to 8 characters**.**
- **Email:** The student's email address, calculated from the *Userid* – you'll learn more about this later.
- **Tutor**: The student's tutor again a *short text* field for up to 20 characters**.**

- **Option**: A *number* field which points towards different optional course modules the student can study. As the number of options is small (and always +ve), the field is stored as a *byte*. A slightly different *Validation Rule* is used to check the data entered**.** - **DOB**: The data type here is *Date/Time*, which has been set up in *Medium Date* format. Note that a *Caption* is used to expand the field name. - **Address1**: First line of the student's home address - a *short text* field storing up to 50 characters**.** - **Address2**: Second line of the student's home address - a *short text* field storing up to 20 characters**.** - **PostCode**: The student's home post code - a *short text* string storing up to 10 characters. - **Phone**: The student's home telephone number - note that even though this is a number it is stored as *short text* (you won't be doing any mathematical calculations with it!)**.**

- **Phone**: The student's home telephone number note that even though this is a number it is stored as *short text* (you won't be doing any mathematical calculations with it!)**.**
- **Overseas**: A *Yes/No* (or logical) field storing whether the student is from an EEC country or not. The *Default Value* is set to *No*.
- **Notes**: For any other pieces of information for longer pieces of text, a *Long Text* data type is used**.**
- **Photograph**: Digital data (e.g. a passport photograph) are stored as *OLE Objects.*
- Other data types exist which are not included here, namely: *currency*, *autonumber*, *hyperlink* and *attachment* (see the Appendix for further details).
- To close the *Table Design* pane and return to the top of the datasheet:

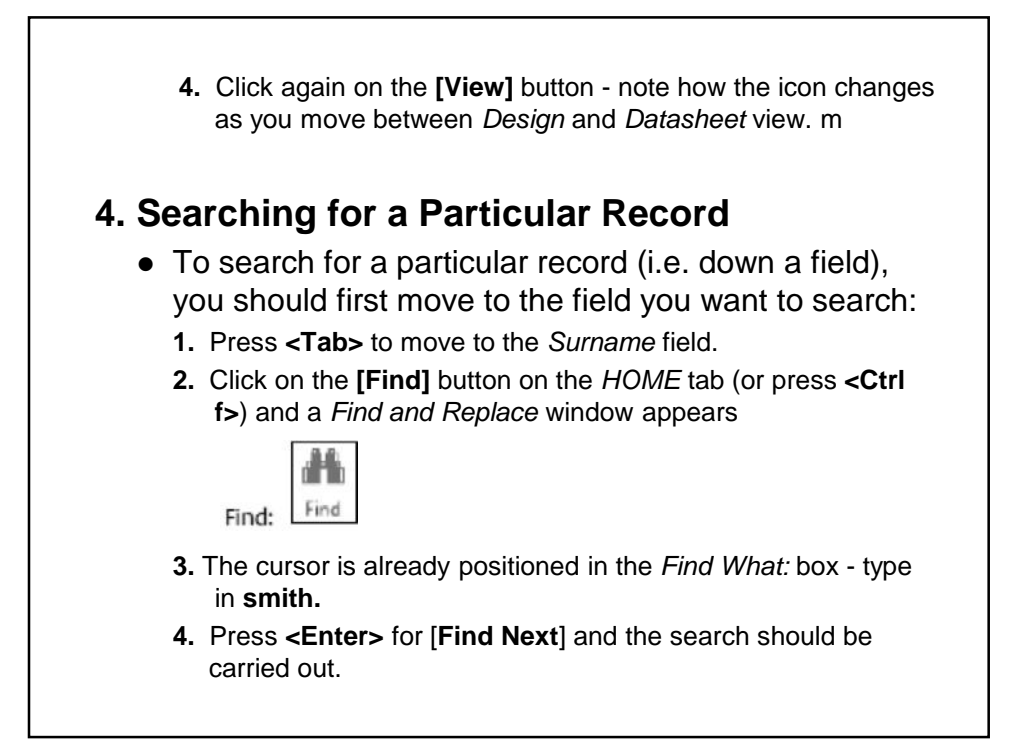

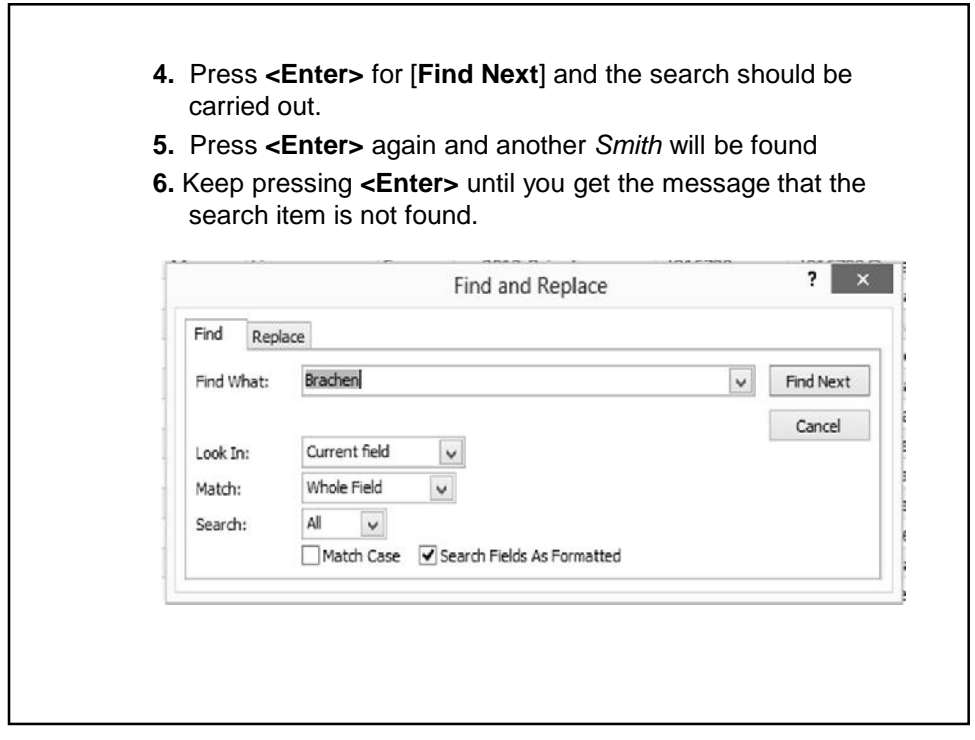

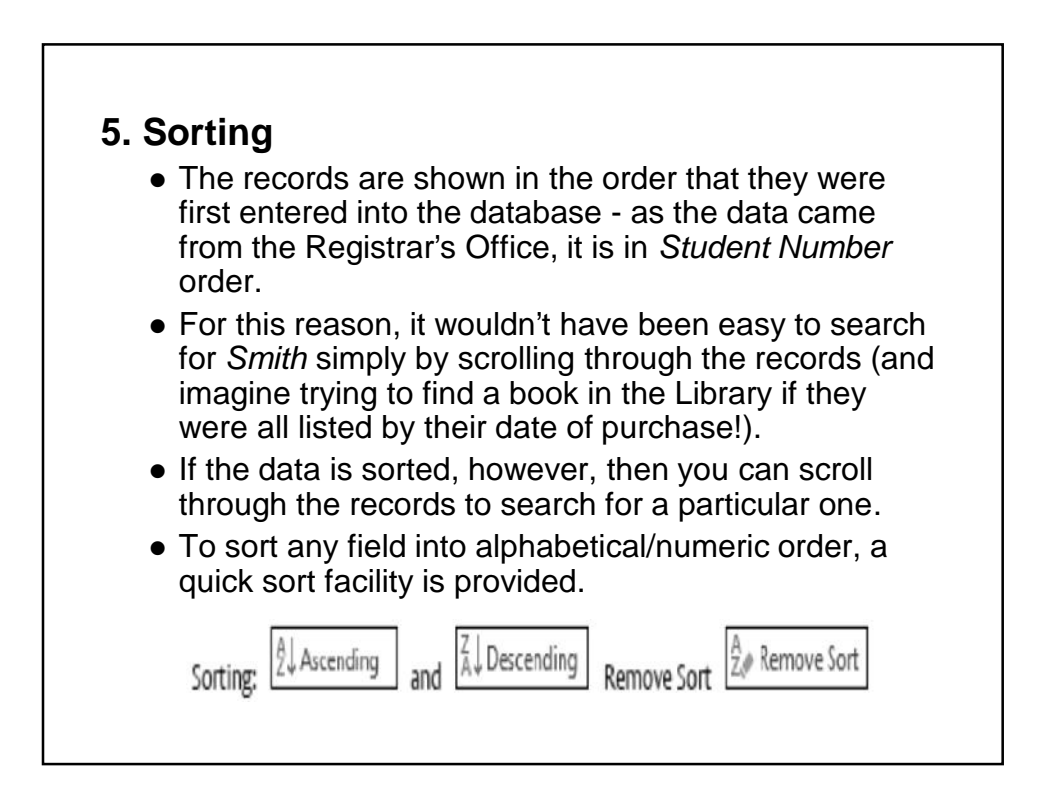

- First, you have to move to the column on which the sort is to be based.
	- **1.** Press **<Tab>** to move to the *Surname* field.
	- **2.** Click on **[Ascending]** in the *Sort & Filter* group on the **HOME** tab of the *Ribbon*.
- The names of the students are now in alphabetical order.
	- Note that only the screen display is sorted the records are still stored in the order in which they were typed, and they always will be.

**3.** Use the **[Remove Sort]** button to reset the data to its original unsorted order.

- To keep the new display order for the next time, save the changes to its design, and try this next:
	- **1.** Move to the field you want sorted (e.g. *Surname*).

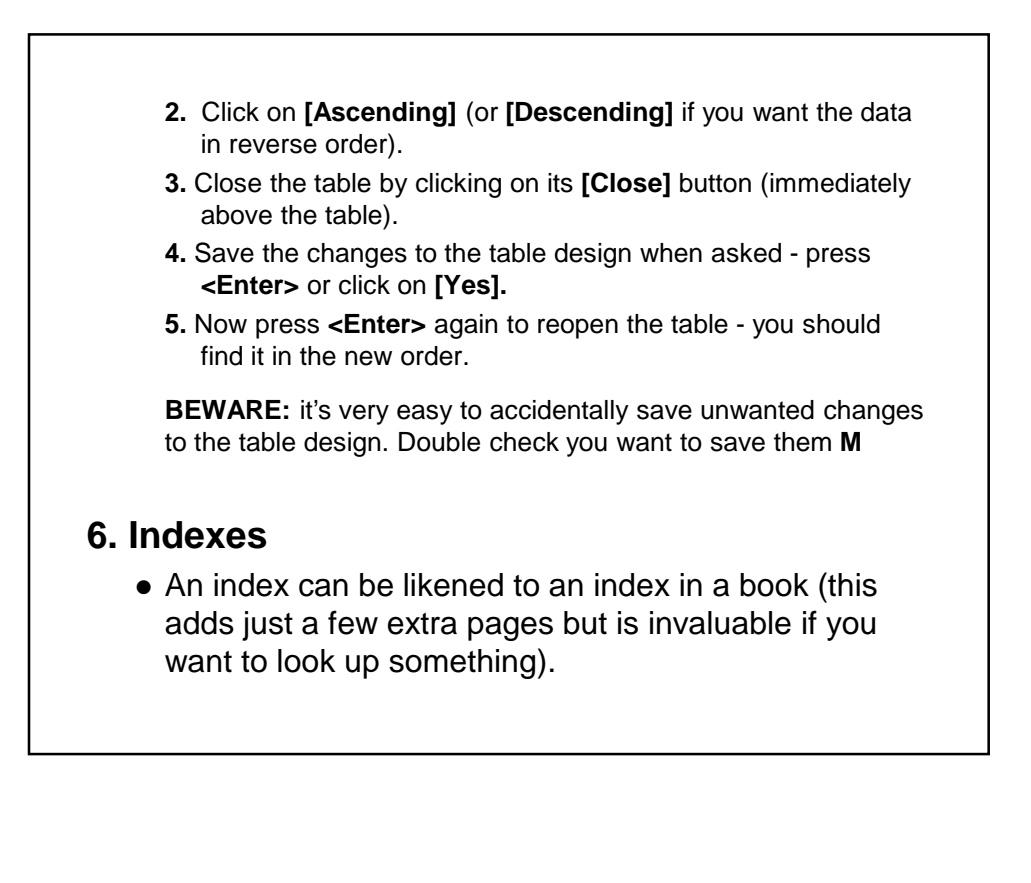

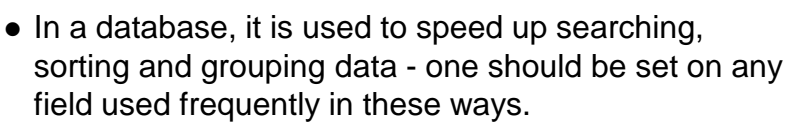

- Access records the sort order in a hidden object so that it doesn't need to repeat the sort each time.
- Indexes also perform a second useful function in that they can be used to guard against duplicate data entry.
- These are always used when a field is set up as a *Primary Key*. Try setting up an index on another field:
	- **1.** Click on the **[View]** button to switch back to *Design View*.
	- **2.** Note that the *StudNo* field already has an index set to *Yes (No Duplicates)*. As this is used as the *Primary Key*, it must have this setting.
- The *Surname* field has an index of **Yes (Duplicates OK)**. This field is frequently used for sorting and duplicate values are allowed - as in the case of *Smith*.

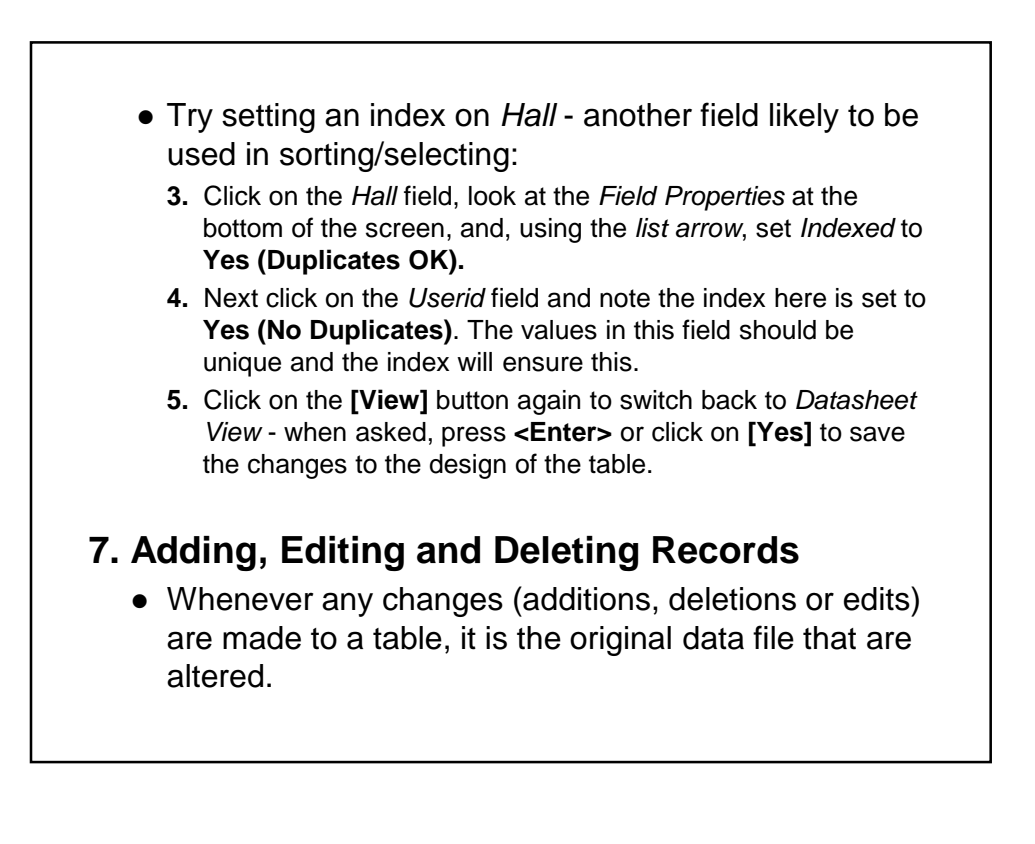

- Unlike most other applications, a database does not make a working copy of the file first.
- For this reason, it is essential to keep a back-up copy of your file (to which you can always return), just in case you make mistakes when carrying out amendments.
- To add a new record to the database, use the **[New]** button (on the grey bar at the bottom or in the *Records* group on the **Home** tab of the *Ribbon*).
- New records are always added at the end of the existing data.
- As soon as typing is started, Access creates a new empty record (marked with an asterisk), while the current record indicator changes from an arrow to a pencil. Try the following steps:

![](_page_14_Figure_6.jpeg)

- Note that some fields already have a default value. To change a value in a field you simply type in a new one. Note also that some fields (e.g. *Hall* and *Option*) can only accept certain values, others (e.g. *StudNo*, *Surname* and *FirstName*) *cannot* be left blank. Calculated fields (e.g. as *email*) cannot be edited
- The *Photograph* field can hold a picture. The best way to add one is via the *Clipboard* (i.e. **Copy** and **Paste**).
- If you *right click* on the field and choose **Insert Object...** then it may appear as an icon which you then have to *double click* to open. As pictures cannot be displayed in tables anyway, don't try filling out this field here.

![](_page_15_Picture_4.jpeg)